Ariba® Network Supplier Guide

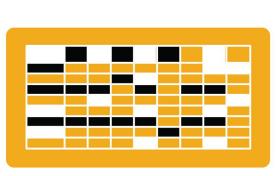

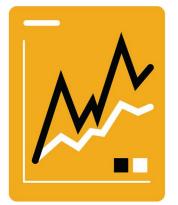

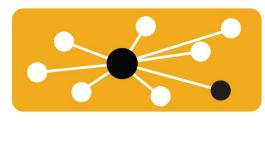

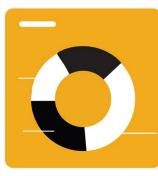

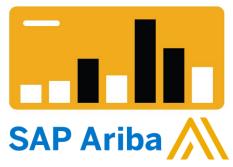

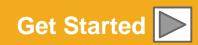

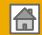

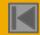

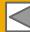

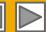

# **Using This Guide**

The purpose of this guide is to help suppliers understand the business processes required by Shell.

You may navigate this guide by:

- Clicking the buttons in the toolbar
- Clicking the hyperlinks on the pages Hyperlinks may be words or shapes within the graphics
- Using the bookmark panel to the left

This button will take you back to the previous page

This button will take you to the next step

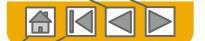

This button will return you to the beginning of the section, or skip back between sections

The HOME button will return you to the Guide Contents page

If you need additional help, you will find a help button at the bottom of each page that will assist you in finding the appropriate support contact.

Tabs in the lower left corner link out to our Community Support pages. Look for these to answer your most common questions.

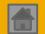

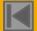

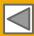

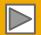

### **HOME – Table of Contents**

SECTION 1: Ariba Network Overview SECTION 2: Account Set Up SECTION 3: Help Resources

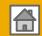

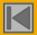

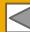

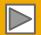

### **SECTION 1: Ariba Network Overview**

What is Ariba Network?

Shell Project Scope
Supplier Value

Shell Message
Supported
Documents
Not Supported
Documents
Shell Project Supplier Value

Fee Schedule

Fee Schedule

Fee Schedule

Fee Schedule

Fee Schedule

\$USD
£GBR
€EUR
\$AUD

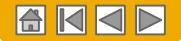

### What is Ariba Network?

Shell has selected Ariba Network as their electronic transaction provider. As a preferred supplier, you have been invited by your customer to join Ariba Network and start transacting electronically with them.

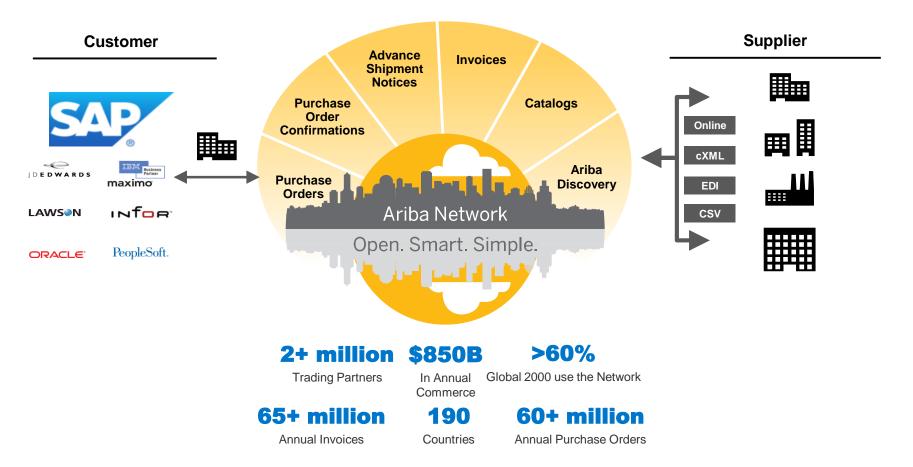

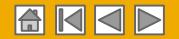

# Shell Message

Shell's goal is to be the best company in the Oil and Gas industry and to achieve this one of our aims is to develop 'best in class' supply chains. We are on a journey to radically simplify, automate & digitize our purchase to pay cycle but we cannot achieve this without the support of our suppliers.

Our aim is to achieve 100% touchless and paperless transactions. This will make procurement easier, faster, more efficient and more accurate, not only for us in Shell but also for you as a supplier.

After careful consideration we have chosen the SAP Ariba platform to make this happen.

Transacting electronically on the Ariba Network will be a standard part of doing business with Shell.

**Public** 

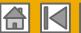

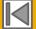

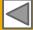

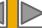

# **Review Shell Specifications**

### Supported Documents

#### Shell project specifics:

- **Tax data** is accepted at the header/summary level or at the line item level of the invoice.
  - Note Tax data at summary level is only accepted in some countries
- **Shipping data** is accepted at the header/summary level or at the line item level. If Collaborative Supply Chain is enabled, Shipping details are added at the header/summary level of the invoice.

#### **Supported**

- **Purchase Order Confirmations** Apply against a whole PO or line items
- **Advance Shipment Notices** Apply against PO when items are shipped
- **Service Entry Sheets**

Apply against a single purchase order referencing a line item

**Detail Invoices** 

Apply against a single purchase order referencing a line item

**Partial Invoices** 

Apply against specific line items from a single purchase order

- **Service Invoices** Invoices that require service line item details
- The Header Level Credit Memo feature is supported by Shell per invoices

**Header Level Credit Memos** 

**Credit Invoices/Credit Memos** Item level credits; price/quantity adjustments

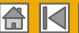

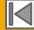

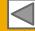

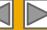

# **Review Shell Specifications**

### Not Supported Documents

#### **NOT Supported:**

- **Summary or Consolidated Invoices** Apply against multiple purchase orders; not accepted by Shell
- **Contract Invoices** Apply against contracts
- **BPO Invoices** Invoices against a blanket purchase order
- **Invoicing for Purchasing Cards (P-Cards)** An invoice for an order placed using a purchasing card; not accepted by Shell
- **Duplicate Invoices**

A new and unique invoice number must be provided for each invoice; Shell will reject duplicate invoice numbers unless resubmitting a corrected invoice that previously had a failed

status on Ariba Network

#### **Paper Invoices**

Shell requires invoices to be submitted electronically through Ariba Network; Shell will no longer accept paper invoices via post, email or fax, unless electronic invoicing is not supported in the particular country we transact in.

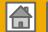

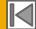

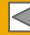

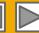

# SAP Ariba Can Help You...

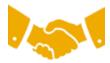

#### Collaborate immediately with all trading partners?

- Immediate access to online invoice creation tool
- Automation and catalog posting for your buyers in <8 weeks</li>

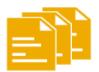

#### Turn paper into efficient electronic transactions?

- 75% faster deal closure
- 75% order processing productivity gains via cXML
- 80% increase in order accuracy through PunchOut

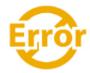

#### Catch errors and correct them – before they even happen?

• 64% reduction in manual intervention

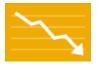

#### Track invoice and payment status online in real time and accelerate receivables?

- 62% decrease in late payments
- 68% improvement in reconciling payments

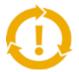

#### See opportunities you're missing and have the ability to trade globally?

- 15% increase in customer retention
- 30% growth in existing accounts
- 35% growth in new business

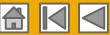

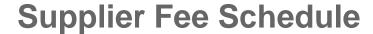

### Please select your currency:

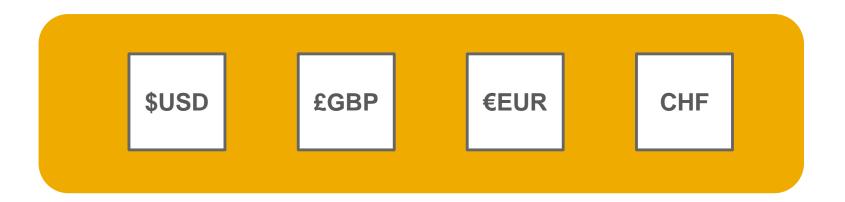

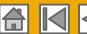

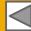

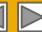

# **Supplier Fee Schedule**

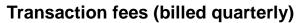

| Less than 5 documents* OR less than USD 50,000                               | FREE usage                                                                 |
|------------------------------------------------------------------------------|----------------------------------------------------------------------------|
| More than 5 documents * AND more than USD 50,000                             | 0.155% of transacted volume for relationships without Service Entry Sheets |
|                                                                              | 0.35% of transacted volume for relationships with Service Entry Sheets     |
| *only POs, invoices, service entry sheets, and service entry sheet responses | Capped at USD 20,000 per customer relationship                             |

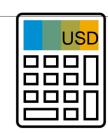

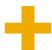

| Annual Document Count across all customer relationships | Subscription level | Annual Fee |
|---------------------------------------------------------|--------------------|------------|
| Up to 4 documents                                       | Premium            | USD 0      |
| 5 to 24 documents or < USD 250,000                      | Bronze             | USD 50     |
| 25 to 99 documents and > USD 250,000                    | Silver             | USD 750    |
| 100 to 499 documents and > USD 250,000                  | Gold               | USD 2,250  |
| 500 and more documents and > USD 250,000                | Platinum           | USD 5,500  |

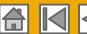

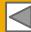

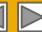

# **Supplier Fee Schedule**

### **Transaction fees (billed quarterly)**

| Less than 5 documents* OR less than GBP 38,750                               | FREE usage                                                                 |  |
|------------------------------------------------------------------------------|----------------------------------------------------------------------------|--|
| More than 5 documents * AND more than GBP 38,750                             | 0.155% of transacted volume for relationships without Service Entry Sheets |  |
|                                                                              | 0.35% of transacted volume for relationships with Service Entry Sheets     |  |
| *only POs, invoices, service entry sheets, and service entry sheet responses | Capped at GBP 15,500 per customer relationship                             |  |

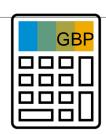

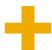

| Annual Document Count across all customer relationships | Subscription level | Annual Fee |
|---------------------------------------------------------|--------------------|------------|
| Up to 4 documents                                       | Premium            | GBP 0      |
| 5 to 24 documents or < GBP 193,750                      | Bronze             | GBP 35     |
| 25 to 99 documents and > GBP 193,750                    | Silver             | GBP 500    |
| 100 to 499 documents and > GBP 193,750                  | Gold               | GBP 2,000  |
| 500 and more documents and > GBP 193,750                | Platinum           | GBP 3,770  |

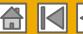

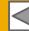

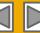

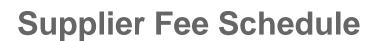

#### **Transaction fees (billed quarterly)**

| Less than 5 documents* OR less than 43 250 EUR                               | FREE usage                                                                 |
|------------------------------------------------------------------------------|----------------------------------------------------------------------------|
| More than 5 documents * AND more than 43 250 EUR                             | 0,155% of transacted volume for relationships without Service Entry Sheets |
|                                                                              | 0,35% of transacted volume for relationships with Service Entry Sheets     |
| *only POs, invoices, service entry sheets, and service entry sheet responses | Capped at 17 300 EUR per customer relationship                             |

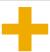

| Annual Document Count across all customer relationships | Subscription level | Annual Fee |
|---------------------------------------------------------|--------------------|------------|
| Up to 4 documents                                       | Premium            | €0         |
| 5 to 24 documents or < € 216 250                        | Bronze             | €45        |
| 25 to 99 documents and > € 216 250                      | Silver             | €670       |
| 100 to 499 documents and > € 216 250                    | Gold               | €2 000     |
| 500 and more documents and > € 216 250                  | Platinum           | €4 900     |

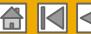

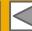

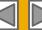

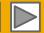

# **Supplier Fee Schedule**

#### **Transaction fees (billed quarterly)**

| Less than 5 documents* OR less than CHF 49 500                               | FREE usage                                                                 |  |
|------------------------------------------------------------------------------|----------------------------------------------------------------------------|--|
| More than 5 documents * AND more than GBP 49 500                             | 0,155% of transacted volume for relationships without Service Entry Sheets |  |
|                                                                              | 0,35% of transacted volume for relationships with Service Entry Sheets     |  |
| *only POs, invoices, service entry sheets, and service entry sheet responses | Capped at CHF 19 800 per customer relationship                             |  |

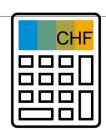

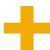

| Annual Document Count across all customer relationships | Subscription level | Annual Fee |
|---------------------------------------------------------|--------------------|------------|
| Up to 4 documents                                       | Premium            | CHF 0      |
| 5 to 24 documents or < CHF 247 500                      | Bronze             | CHF 50     |
| 25 to 99 documents and > CHF 247 500                    | Silver             | CHF 740    |
| 100 to 499 documents and > CHF 247 500                  | Gold               | CHF 2 200  |
| 500 and more documents and > CHF 247 500                | Platinum           | CHF 5 450  |

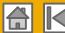

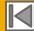

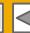

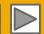

# **SECTION 2: Set Up Your Account**

#### **Basic Account** Configuration

Configuration

Requirements

Accept Invitation

**Profile Completion** 

**Email Notifications** 

**Enablement Tasks** 

**Customer Relationships** 

Purchase Order Routing

**Enablement Tasks** 

**Invoice Notifications** 

Tax Details

Remittances

**Advanced Account** 

Configuration

Roles and Users

**Enhanced User Account** 

**Functionality** 

Multi-Orgs

**Test Accounts** 

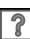

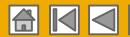

# **Shell Specific Account Configuration**

- VAT ID / TAX ID select Company Settings in the top right corner, go to Company Profile and select tab
  Business. In the section Tax information enter your Vat ID / Tax ID. (for suppliers located in USA and Canada fill
  your Tax ID in the field for VAT in order for your tax ID to populate automatically on the invoice)
- Comercial identifier select Company Settings in the top right corner and go to Company Profile and select tab Business. In the section Financial information enter the commercial identifier for your company (the commercial identifier is a registration number with your country's Commercial Registry.)
- Legal form In the Financial information section under the Business tab also enter the Legal form of your company from the drop down menu.
- Remittance Address select Company Settings in the top right corner and go to Remittances. In the EFT/Check Remittances section select Create and complete all required fields marked by an asterisk.
- Payment Methods select Company Settings in the top right corner and go to Remittances. In the EFT/Check
  Remittances section select Create/Edit. In the Payment methods section choose one of the following options:
  ACH (USA only), Check, Credit card, Credit transfer, Direct Deposit or Wire. Complete the details. It is
  recommended that you maintain only one bank account per currency to ensure payment to the correct account.
- Test Account Creation (testing is required for integrated and catalog suppliers) To create a test account, select your name in top right corner and choose "Switch to Test ID."
- Currency The currency that Ariba Network uses in the service subscription area of your account is controlled by your organization's location, which you specify in User Account Navigator > My Account > Preferences.

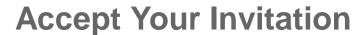

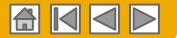

The invitation is also referred to as the **Trading Relationship Request**, or TRR. This e-mail contains information about transacting electronically with your customer.

Click the link in the emailed letter to proceed to the landing page.

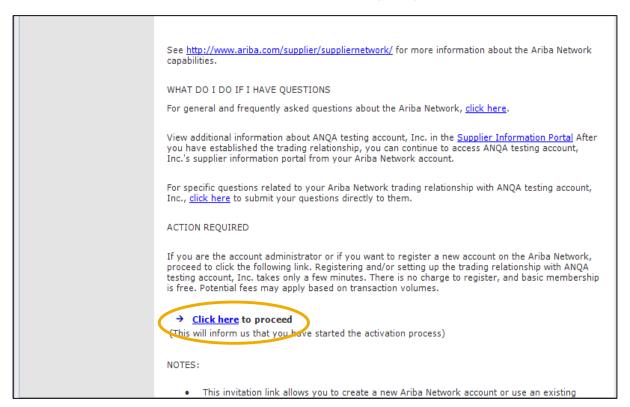

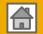

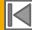

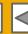

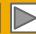

### Select One...

#### **First Time User**

### **Existing User**

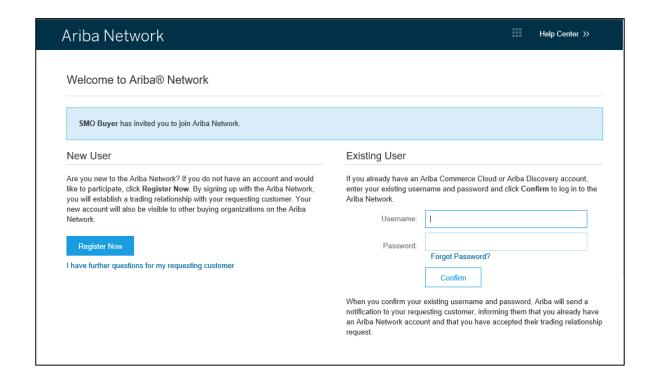

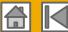

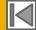

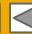

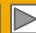

### Register as New User

- Click Register Now.
- 2. Enter Company Information fields marked required with an asterisk (\*) including:
  - **Company Name**
  - Country
  - **Address**
- Enter User Account information marked required with an asterisk (\*) including:
  - Name
  - **Email Address**
  - Username (if not the same as email address)
  - **Password**
- Accept the **Terms of Use** by checking the box.
- Click **Register** to proceed to your home screen.

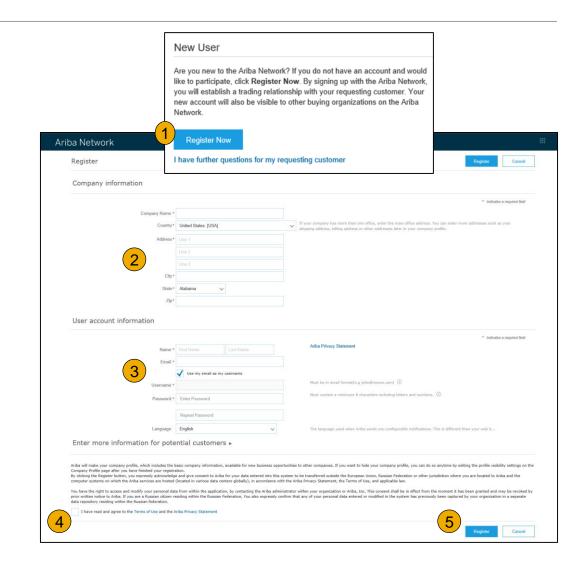

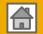

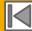

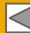

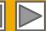

# **Accept Relationship as Existing User**

Log in using your current Ariba username and password in order to accept the relationship with your customer.

| Existing User                                                                                                    |         |                  |
|----------------------------------------------------------------------------------------------------|---------|------------------|
| If you already have an Ariba Commerce Cloud or Ariba Discovery account, enter your existing username and password and click <b>Confirm</b> to log in to the Ariba Network.                                                                     |         |                  |
| Username:                                                                                                    | I       |                  |
| Password:                                                                                                    |         | Forgot Password? |
|                                                                                                    | Confirm |                  |
| When you confirm your existing username and password, Ariba will send a notification to your requesting customer, informing them that you already have an Ariba Network account and that you have accepted their trading relationship request. |         |                  |
|                                                                                                    |         |                  |

**Trouble Logging In?** 

© 2020 SAP Ariba. All rights reserved.

More Than One Account?

**Public** 

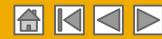

### **Complete Your Profile**

- Select Company Profile from the Company Settings dropdown menu.
- Complete all suggested fields within the tabs to best represent your company.
- 3. Fill in the Public Company Profile Completeness meter to 100% by filling in the information listed below it.
- 4. To be able to proceed to the Business tab where Vat/ Tax ID and the commercial identifier is filled, at least one product and one service location must be filled in the Basic tab.

**Note:** The more complete a profile is, the higher the likelihood of increasing business with existing and prospective customers.

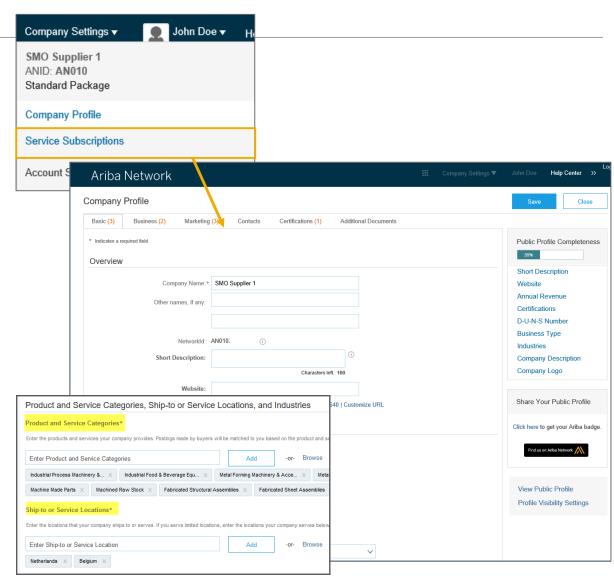

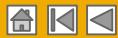

### Set Up Supplier Legal Profile

### Required for Suppliers Based in Singapore Only

Suppliers based in Singapore are required to declare their GST ID in their Ariba Network profile if they are registered for Goods and Services Tax (GST).

- 1. The Company Profile page is displayed. Click the Basic tab.
- Scroll down to Additional Company Addresses section and click Create.

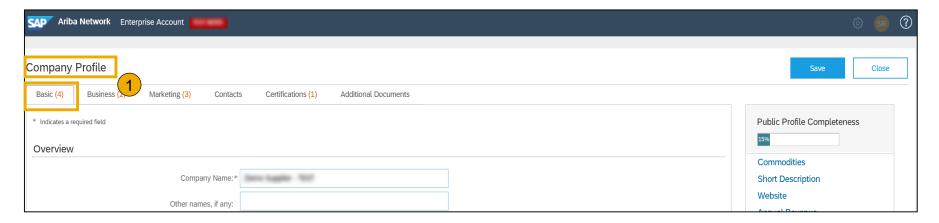

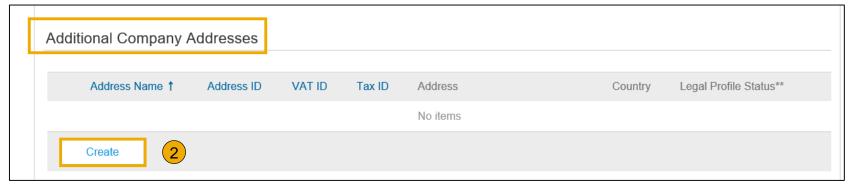

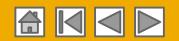

# Set Up Supplier Legal Profile

### Required for Suppliers Based in Singapore Only

- The Configure Supplier
   Addresses Served by This
   Account page is displayed.
   Enter Address Name and
   Address 1.
- Select the Set Up Legal Profile checkbox. This will be visible only for Singaporean suppliers.

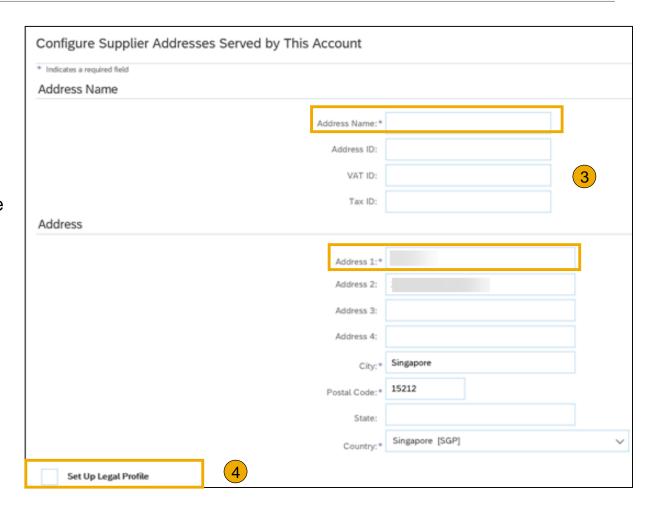

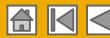

### Set Up Supplier Legal Profile

### Required for Suppliers Based in Singapore Only

- When you select Set Up Legal Profile check box, the Financial Information section is displayed. If you are GST Registered, select Yes.
- 6. Enter the GST ID. This GST ID will auto populate on the invoices you submit through Ariba.
- Click the Save button.

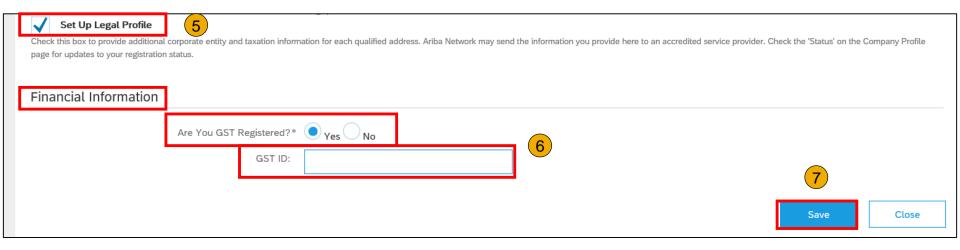

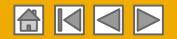

# **Configure Your Email Notifications**

The Network Notifications section indicates which system notifications you would like to receive and allows you to designate which email addresses you would like to send them to.

- **Click** on Notifications under Company Settings.
- **Network Notifications** can be accessed from here as well, or you may switch to the Network tab when in Notifications.
- You can enter up to 3 email addresses per notification type. You must separate each address with a comma but include NO spaces between the emails.
- If you are a supplier using **Service Entry Sheets (SES)** do not forget to set up the notifications specifically for SES.

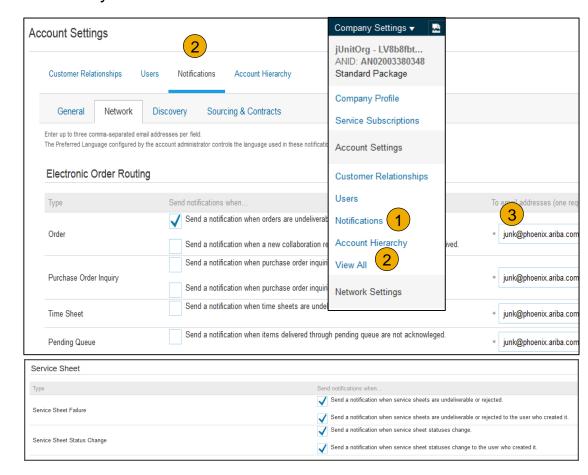

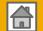

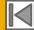

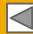

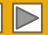

# **Configure Your Enablement Tasks**

- 1. From home screen, select the Enablement Tab.
- Click on the Enablement Tasks are pending link.
- Select necessary pending tasks for completion.
- 4. Choose one of the following routing methods for Electronic Order Routing and Electronic Invoice Routing:

Online, cXML, EDI, Email, Fax or cXML pending queue (available for Order routing only) and configure e-mail notifications.

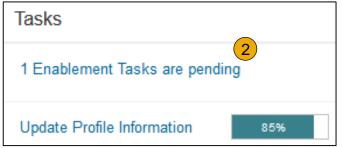

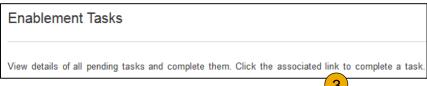

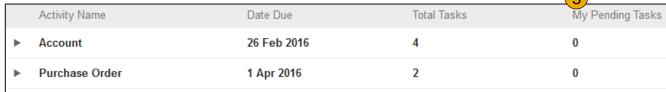

**Note:** There may be times you see a pending task for your customer. This will not go away until your customer completes it.

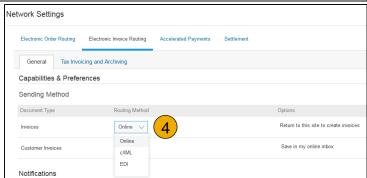

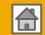

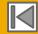

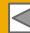

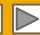

# Select Electronic Order Routing Method

- Click on the Tasks link to configure your account.
- Choose one of the following routing methods:
  - Online
  - cXML
  - EDI
  - Email (Recommended).

Gives the possibility to set up 5 email addresses to receive notification when PO is received. If include document in email message is chosen a copy of the PO will be sent with notification as an attachment.

- Fax
- cXML pending queue
   (available for Order routing only)
- 3. Configure e-mail notifications.

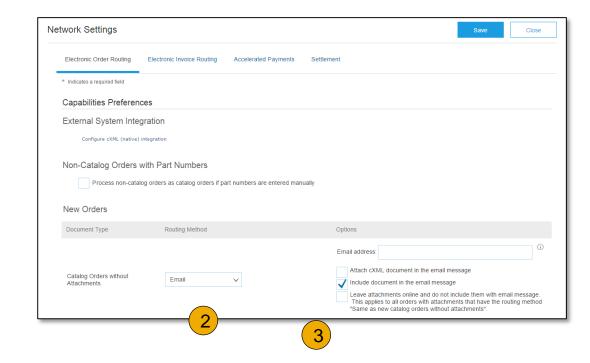

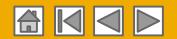

### **Route Your Purchase Orders**

#### **Method Details**

- Online (Default): Orders are received within your AN account, but notifications are not sent out.
- Email (Recommended): Email notifications are sent out, and can include a copy of the PO, when orders are received within your AN Account.
- Fax: Notifications of new orders are sent via Facsimile, and can include a copy of the PO
  as well as a cover sheet.
- cXML/EDI: Allows you to integrate your ERP system directly with Ariba Network for transacting with your customer. Please contact your Supplier Onboarding Agent or reach out to your regional <u>Ariba Network Registration or Configuration support</u> to be connected with a Seller Integrator who will provide more information on configuration.

**Tip:** When configuring the address for e-mail notifications, **select an email address that does not send out automatic replies**. If auto-reply is received by Ariba Network, your customer will be notified that the order may not have been received and you may see that your order has a failed ststus on your Ariba account (Inbox).

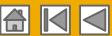

# Select Electronic Order Routing Method

#### **Notifications**

- Select "Same as new catalog orders without attachments" for Change Orders and Other Document Types to automatically have the settings duplicated or you may set according to your preference.
- Specify a method and a user for sending Order Response Documents (Confirmations and Ship Notices).
- 3. If you are a supplier using Service Entry Sheets (SES) do not forget to set up the notifications specifically for SES under Company settings > Notifications > Service entry.

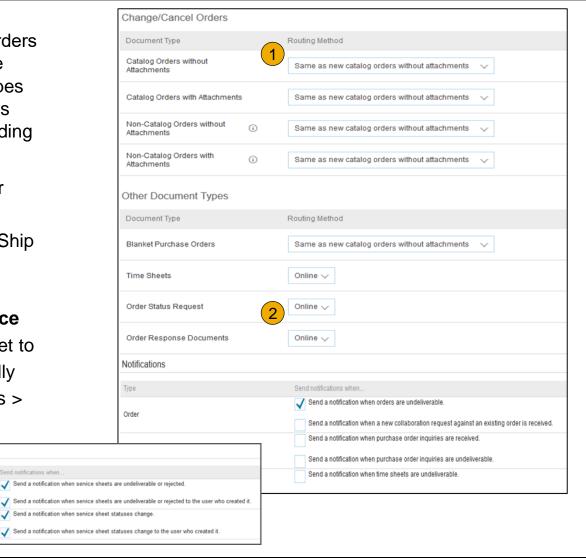

Service Sheet

Service Sheet Failure

Service Sheet Status Change

Public

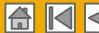

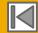

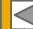

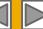

# **Select Electronic Invoice Routing Method**

#### Methods and Tax Details

- **Select** Electronic Invoice Routing.
- **Choose** one of the following methods for Electronic Invoice Routing: Online; cXML; EDI. It is recommended to configure Notifications to email (the same way as in Order Routing).
- 3. Click on Tax Invoicing for Tax Information and Archiving sub-tab to enter Tax Id, VAT Id and other supporting data.

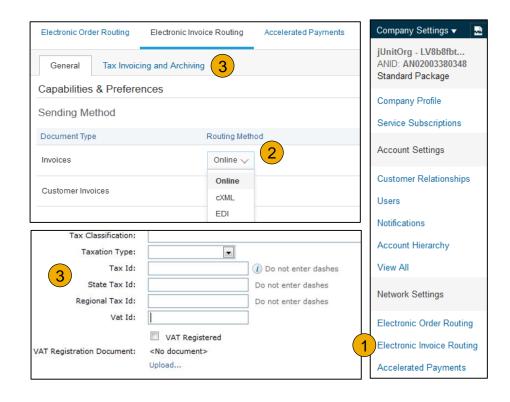

**Tip:** If based in EU, please fill in the VAT ID – it is a requirement to submit an invoice to Shell. If you are not VAT registered, enter Tax ID.

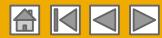

# **General Invoicing Information**

TAX/VAT and Commercial Identifier

Enter TAX/VAT ID and Commercial Identifier (corporate identity number, company registration number, registration number with your country's Commercial Registry) information in company profile to ensure this is automatically populated on the invoice screen.

Click on the Company Settings drop down>Company Profile>Business Tab

**VAT/Tax ID** – VAT registration is mandatory in EU and Canada only, if no VAT registration Tax ID (PIT or CIT) must be provided.

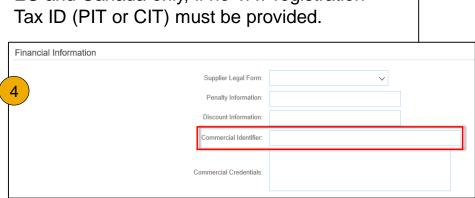

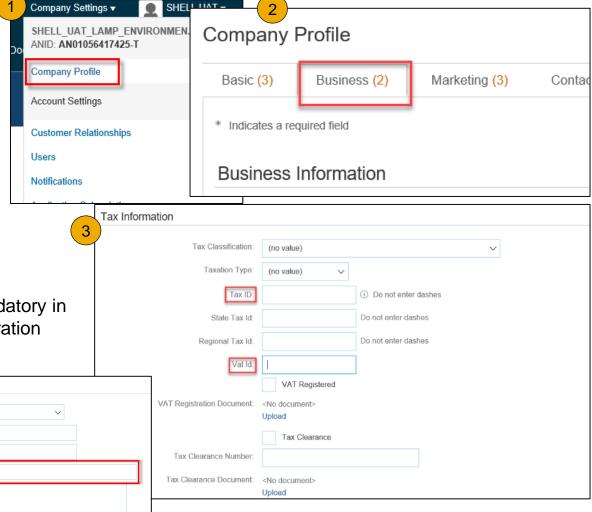

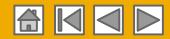

# **Configure Your Remittance Information**

- From the Company Settings dropdown menu, select click on Remittances.
- Click Create to create new company remittance information, or Edit, if you need to change or add to existing information.
- Complete all required fields marked by an asterisk in the EFT/Check Remittances section
- 4. Select one of your Remittance Addresses as a default if you have more than one. If needed, assign Remittance IDs for this address for each of your customers. Clients may ask you to assign IDs to your addresses so they can refer to the addresses uniquely. Each client can assign different IDs.

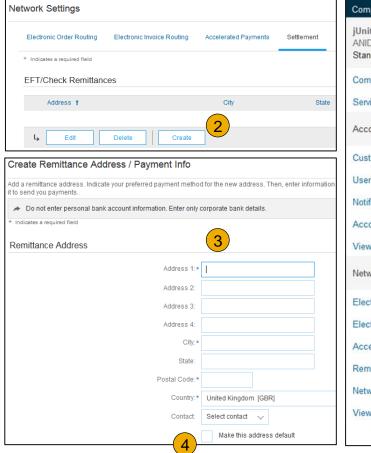

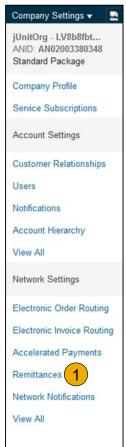

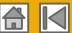

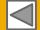

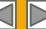

# **Configure Your Remittance Information**

### Payment Methods

- Select Preferred Payment Method from a drop-down box: ACH (USA only) Check, Credit card, Credit transfer, Direct Deposit or Wire.
- 2. Complete the details for ACH or Wire transfers. (If ACH is chosen, fill the ACH fields. If any of the other choices are made fill the Wire transfer fields below) Important: Do not use spaces and special characters in the bank account numbers
- Select if you do or do not accept credit cards and click OK when finished.

Note: Shell requires payment details therefore ACH or Wire transfer details must be filled in, providing bank account information to which Shell will make payments. Please check the box to include bank account information on invoices.

Preferred Payment Method: Wire

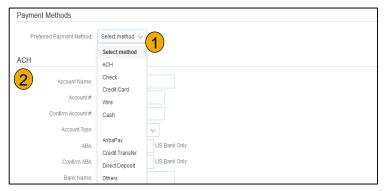

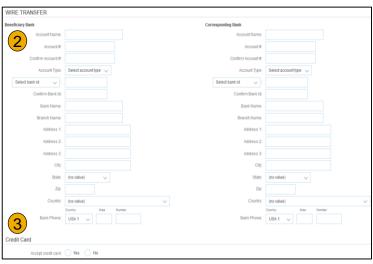

#### ACH (US Only)

Account Name = Name in which the account is held i.e. your Company registered name.

Account # = Bank Account Number. Numbers only no special characters or spaces.

**ABA** = Banks Routing Number. A nine-digit code. Numbers only no special characters or spaces.

#### WIRE

Account Name = Name in which the account is held i.e. your Company registered name.

**Account #** = Bank Account Number. Numbers only no special characters or spaces.

Bank ID: Select ABA or Swift code

**ABA** = Banks Routing Number. A nine-digit code. Numbers only no special characters or spaces.

Swift Code = SWIFT codes are made up of Bank, Country, Location & optional Branch codes. Optional Branch Code can be omitted or set to "XXX".

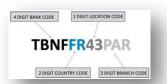

Payment Methods

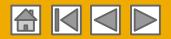

# **Configure Your Remittance Information**

### **Important Information**

- Ensure you do not include any special characters and spaces in the Bank Account Number, SWIFT and IBAN codes – e.g. spaces or "/"
- 2. Fill-in the **IBAN code only when available for bank accounts in your country**, leave the field empty when no IBAN is used (applicable only when identification by SWIFT code is selected).
  - Typically required in Europe
  - Not used in Canada

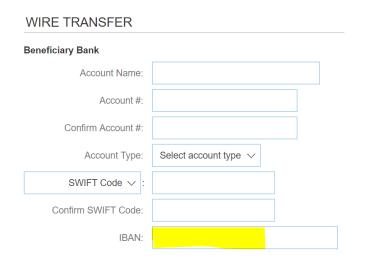

IBAN is made up of the Country, Check Digit, Bank
Code, Sort Code and or Account number

AT 61 19043 00234573201

Country Check code digits Bank identifier Account number

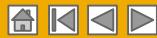

### **Review Your Relationships**

#### **Current and Potential**

- Click on the Customer
   Relationships link in the Company Settings menu.
- Choose to accept customer relationships either automatically or manually.
- 3. In the Pending Section, you can Approve or Reject pending relationship requests. In the Current Section, you can review your current customers' profiles and information portals. You can also review rejected customers in the Rejected Section.
- Find Potential customers in Potential Relationships tab.

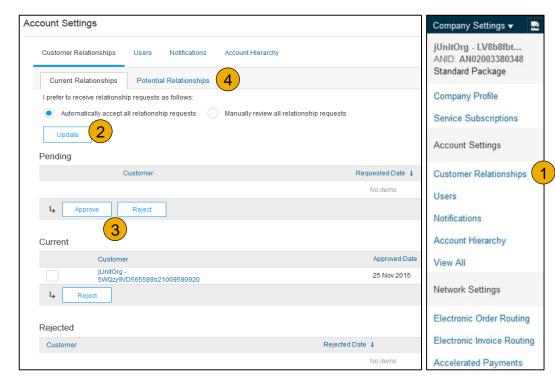

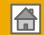

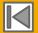

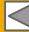

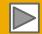

### **Understand Roles for Users**

#### **Administrator**

- Automatically linked to the username and login entered during registration
- Responsible for account set-up/configuration and management
- Primary point of contact for users with questions or problems
- Creates roles for the account

#### User

- Can have different roles, which correspond to the user's actual job responsibilities
- Responsible for updating personal user information

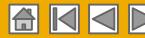

Company Settings ▼

Standard Package

jUnitOrg - LV8b8fbt...

ANID: AN02003380348

### **Create Roles and Users**

- Click on the Users tab on the Company Settings menu. The Users page will load.
- Click on the Create Role
   button in the Manage Roles
   section and type in the Name
   and a Description for the Role.
- 3. Add Permissions to the Role that correspond to the user's actual job responsibilities by checking the proper boxes and click save to create the role.
- 4. **To Create** a User Click on Create User button and add all relevant information about the user including name and contact info.
- 5. **Select** a role in the Role Assignment section and Click on Done. You can add up to 250 users to your Ariba Network account.

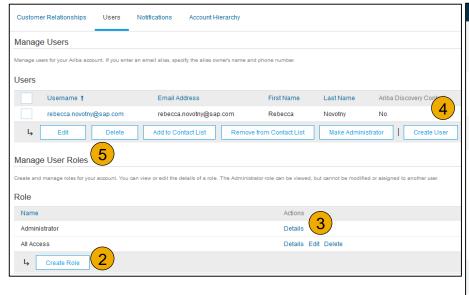

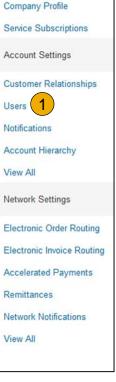

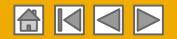

## **Modifying Users**

- Click on the Users tab.
- Click on Edit for the selected user.
- Click on the Reset Password Button to reset the password of the user.
- 4. Other options:
  - Delete User
  - Add to Contact List
  - Remove from Contact List
  - Make Administrator

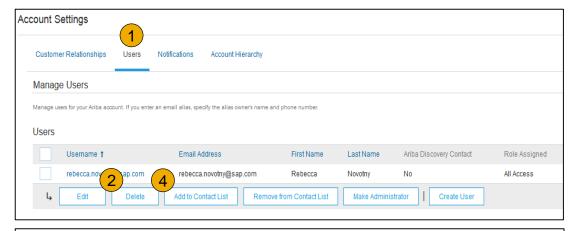

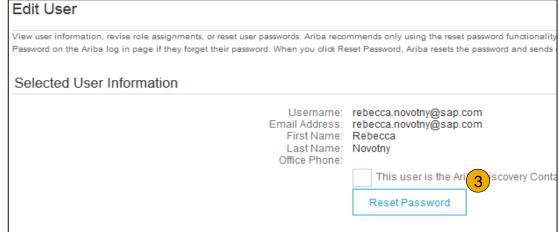

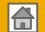

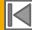

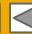

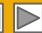

# **Enhanced User Account Functionality**

- 1. Click on your name in top right corner, to access the User Account Navigator. It enables you to:
  - Quickly access your personal user account information and settings
  - Link your multiple user accounts
  - Switch to your test account

**Note:** After your multiple user accounts are linked, the User Account Navigator displays the multiple accounts.

- Click on My Account to view your user settings.
- Click Complete or update all required fields marked by an asterisk.

**Note:** If you change username or password, remember to use it at your next login.

 Hide personal information if necessary by checking the box in the Contact Information Preferences section.

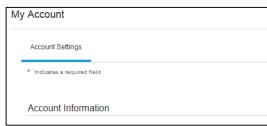

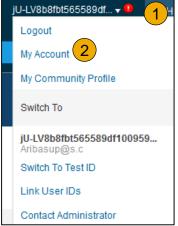

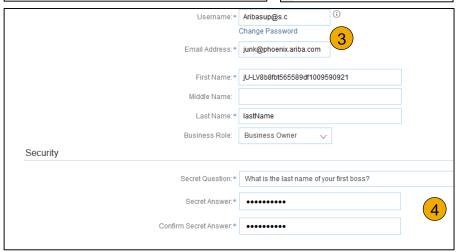

**Public** 

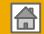

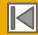

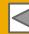

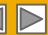

### Consolidate Your Bills Through a Multi-Org

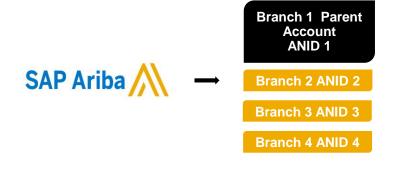

#### **Multi-Org Consolidated Invoice**

#### Branch 1 \*\*Parent Account

- Customer X
- Customer Z

#### **Branch 2**

- Customer Y
- Customer Z

#### **Branch 3**

- · Customer Y
- Customer Z

#### Branch 4

No chargeable relationship

1 Master Anniversary Date

1 service invoice per quarter for all customers

### Ariba offers invoice consolidation and synchronization for customers with several accounts

- Fees will be invoiced only to the parent account with the payment cycle synchronized for the entire group.
- The parent account will receive one single invoice every three months for all customer relationships and for all linked accounts.
- This consolidation is related only to invoices issued by Ariba to the supplier, the business operations of each account are still independent.

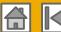

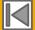

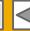

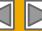

### Participate in a Multi-Org Guidelines

- The supplier needs to designate a **Parent ANID** under which the invoice will be viewed.
- The selection of the parent ANID determines the currency of the Multi-org invoice and the billing dates.
- The supplier should also have confirmed list of child ANID's to be included on the invoice.
- A Multi-Org is NOT:
  - A way to merge accounts.
  - A way to get a discount on Transaction Fees.

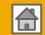

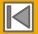

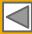

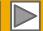

## **Structure Your Multi-Org**

- 1. Register all accounts which will be included in the Multi-Org.
- 2. Create a list of all ANIDs and designate the parent account.
- **3. Wait** until the first ANID becomes chargeable.
- 4. Contact Customer Support through the Help Center and inform them of your need for the Multi Org.

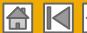

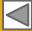

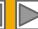

# Link Accounts Via an Account Hierarchy

### Linkage between individual accounts for account management purposes

The administrator of the Parent account can log into the child account and take the following actions:

- Change settings on the child account and complete the company profile
- Publish catalogs
- Check the status of payment for the Ariba invoice and pay the invoice
- Upgrade to a higher Subscription package

The administrator of the Parent account cannot take following actions:

- View buyers on the Child account
- Create any documents (PO confirmations, Ship Notices, Invoices)
- Run Reports

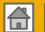

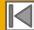

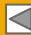

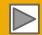

## **Create an Account Hierarchy**

- From the Company Settings menu, click Account Hierarchy.
- To add child accounts click on Link Accounts.
- The Network will detect if there is an existing account with corresponding information.
- 4. On the next page either log in as an Administrator or send a request through an online form as a Not Administrator.
- Once the request is confirmed by a child account administrator, the name of the linked account is displayed on the Account Hierarchy page.

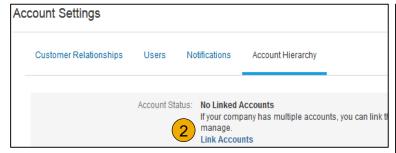

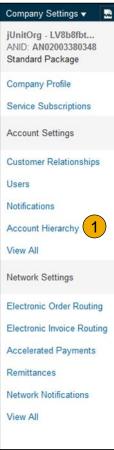

**Public** 

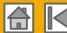

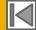

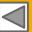

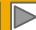

# Set Up a Test Account

- To set up your Test Account, you need to be on the tabular view of your Ariba Network Production Account.
- 2. Click your name in top right corner and then select Switch to Test ID. The Switch To Test Account button is only available to the account Administrator. The administrator can create test account usernames for all other users needing access to the test account.
- 3. Click OK when the Ariba Network displays a warning indicating You are about to switch to Test Mode.
- **Create** a Username and Password for your test account and click OK. You will be transferred to your test account.
  - Your Test account should be configured to match your Production account. This will ensure the testing results are consistent with what will result in Production. Once you have set up your test account, you are ready to receive a test purchase order.

**Note:** Test account transactions are free of charge.

The Network will always display which mode you are logged into, (Production or Test). Your Test account ID has the suffix "-T" appended to your Ariba Network ID (ANID).

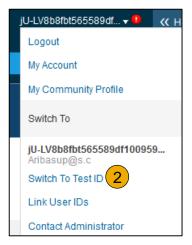

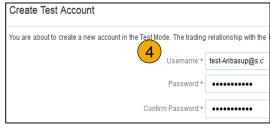

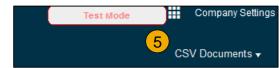

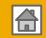

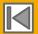

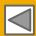

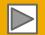

## **SECTION 3: Ariba Network Help Resources**

Customer Support

Supplier Information Portal

**Useful Links** 

Ariba.com Links

**Troubleshoot Your Invoices** 

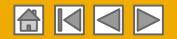

## **Customer Support**

### **Supplier Support During Deployment**

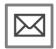

Ariba Network Registration, Configuration support and Help with first invoice creation

North America
Europe, Middle East, Africa
Asia, Pacific, Australia or N. Zealand
Latin America

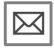

**Shell Enablement Business Process Support** 

https://apchatbot.shell.com/ APVENDORHELPDESK@shell.com

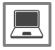

**Shell Supplier Information Portal** 

How to Find the Supplier Information Portal

### **Supplier Support Post Go-Live**

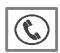

**Global Customer Support** 

Click here to find the appropriate support line.

#### Questions related to:

- Registration
- Account Configuration
- Supplier Fees
- · General Ariba Questions

#### Questions related to:

- Business Related Questions
- Missing POs on AN

#### **Other Help**

- Standard Documentation
- Help Center
- Ariba Exchange User Community

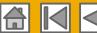

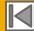

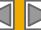

# **Training & Resources**

### **Shell Supplier Information Portal**

- **Select** the Company Settings Menu in the top right corner and then click the Customer Relationships link.
- **Select** the buyer name to view transactional rules: The Customer Invoice Rules determine what you can enter when you create invoices.
- Select Supplier Information Portal to view documents provided by your buyer.

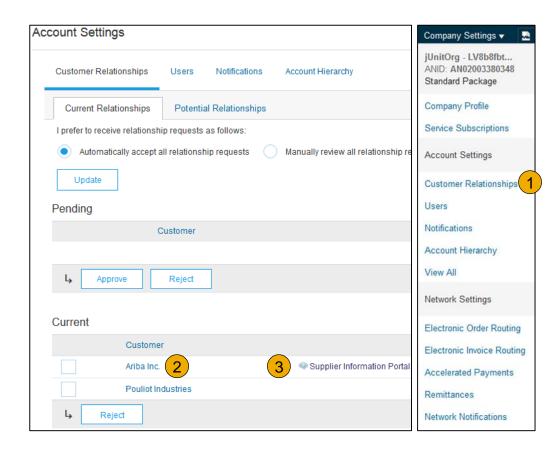

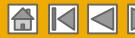

### **Useful Links**

#### **Useful Links**

- Ariba Supplier Pricing page http://www.ariba.com/suppliers/ariba-network-fulfillment/pricing
- Ariba Network Hot Issues and FAQs https://connect.ariba.com/anfaq.htm
- Ariba Cloud Statistics http://trust.ariba.com
  - Detailed information and latest notifications about product issues and planned downtime
  - if any during a given day
- Ariba Discovery <a href="http://www.ariba.com/solutions/discovery-for-suppliers.cfm">http://www.ariba.com/solutions/discovery-for-suppliers.cfm</a>
- Ariba Network Notifications http://netstat.ariba.com
  - Information about downtime, new releases and new features

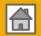

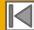

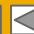

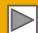

### **Troubleshoot Your Invoice Issues**

What does this error message mean?

I've submitted an invoice. Now what?

How do I edit and resubmit an invoice that I've sent?

What should I do if my invoice has been rejected?

Can I resend a failed or rejected invoice with the same invoice number?

How do I tell when my invoice will be paid?

#### Follow us

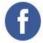

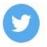

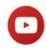

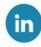

#### www.sap.com/contactsap

© 2019 SAP SE or an SAP affiliate company. All rights reserved.

No part of this publication may be reproduced or transmitted in any form or for any purpose without the express permission of SAP SE or an SAP affiliate company.

The information contained herein may be changed without prior notice. Some software products marketed by SAP SE and its distributors contain proprietary software components of other software vendors. National product specifications may vary.

These materials are provided by SAP SE or an SAP affiliate company for informational purposes only, without representation or warranty of any kind, and SAP or its affiliated companies shall not be liable for errors or omissions with respect to the materials. The only warranties for SAP or SAP affiliate company products and services are those that are set forth in the express warranty statements accompanying such products and services, if any. Nothing herein should be construed as constituting an additional warranty.

In particular, SAP SE or its affiliated companies have no obligation to pursue any course of business outlined in this document or any related presentation, or to develop or release any functionality mentioned therein. This document, or any related presentation, and SAP SE's or its affiliated companies' strategy and possible future developments, products, and/or platforms, directions, and functionality are all subject to change and may be changed by SAP SE or its affiliated companies at any time for any reason without notice. The information in this document is not a commitment, promise, or legal obligation to deliver any material, code, or functionality. All forward-looking statements are subject to various risks and uncertainties that could cause actual results to differ materially from expectations. Readers are cautioned not to place undue reliance on these forward-looking statements, and they should not be relied upon in making purchasing decisions.

SAP and other SAP products and services mentioned herein as well as their respective logos are trademarks or registered trademarks of SAP SE (or an SAP affiliate company) in Germany and other countries. All other product and service names mentioned are the trademarks of their respective companies.

See www.sap.com/copyright for additional trademark information and notices.

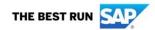